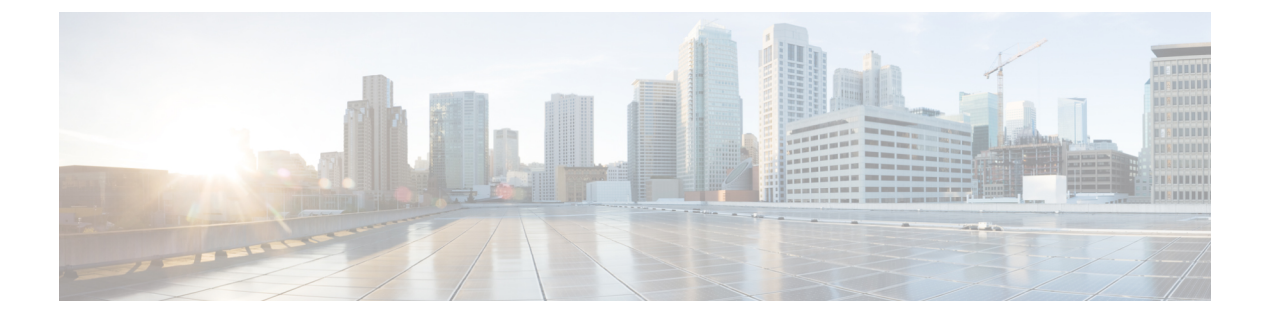

# 플랫폼 설정 정책

다음 주제에서는 플랫폼 설정 정책 및 매니지드 디바이스에 이 정책을 구축하는 방법을 설명합니다.

- [플랫폼](#page-0-0) 설정 소개, 1 페이지
- 플랫폼 설정 [정책을](#page-1-0) 위한 요구 사항 및 사전 요건, 2 페이지
- 플랫폼 설정 정책 관리, 2 [페이지](#page-1-1)
- 플랫폼 설정 정책 생성, 3 [페이지](#page-2-0)
- 플랫폼 설정 정책에 대한 대상 [디바이스](#page-2-1) 설정, 3 페이지

### <span id="page-0-0"></span>플랫폼 설정 소개

플랫폼 설정 정책은 시간 설정 및 외부 인증과 같이 구축의 다른 매니지드 디바이스와 유사할 가능성 이 있는 매니지드 디바이스의 측면을 정의하는 기능 또는 파라미터의 공유 집합입니다.

공유 정책을 사용하면 여러 매니지드 디바이스를 한 번에 구성할 수 있으므로 구축 일관성을 유지하 고 관리 작업을 간소화할 수 있습니다. 플랫폼 설정 정책을 변경하면 정책을 적용한 모든 매니지드 디바이스에 영향을 줍니다. 디바이스마다 다른 설정을 원한다고 해도 공유 정책을 생성하고 원하는 디바이스에 적용해야 합니다.

예를 들어, 조직의 보안 정책을 이용하려면 사용자가 로그인하는 경우 사용자 어플라이언스에 "무단 사용 금지" 메시지가 표시되어야 할 수 있습니다. 플랫폼 설정을 통해 플랫폼 설정 정책에서 로그인 배너를 한 번 설정할 수 있습니다.

또한 Firepower Management Center의 플랫폼 설정 정책이 유용할 수도 있습니다. 예를 들어, 다양한 상황에서 사용하는 서로 다른 메일 릴레이 호스트가 있거나 다양한 액세스 목록을 테스트하려는 경 우, 단일 정책을 수정하는 대신 여러 플랫폼 설정을 생성하여 전환할 수 있습니다.

관련 항목

클래식 [디바이스에](fpmc-config-guide-v67_chapter53.pdf#nameddest=unique_1653) 대한 플랫폼 설정 구성 [시스템](fpmc-config-guide-v67_chapter51.pdf#nameddest=unique_1572) 구성 설정

## <span id="page-1-0"></span>플랫폼 설정 정책을 위한 요구 사항 및 사전 요건

#### 모델 지원

모두, 그러나 대상 디바이스에 대해 올바른 유형의 정책을 생성해야 합니다.

- **FirepowerSettings(Firepower** 설정**)**를 선택하여 클래식 관리 디바이스(ASA FirePOWER, NGIPSv, 7000 및 8000 Series)에 대한 공유 정책을 만듭니다.
- **Threat Defense Settings(Threat Defense** 설정**)**를 선택하여 Firepower Threat Defense 매니지드 디 바이스에 대한 공유 정책을 만듭니다.

지원되는 도메인 모든 사용자 역할 관리자 액세스 관리자

Network Admin(네트워크 관리자)

## <span id="page-1-1"></span>플랫폼 설정 정책 관리

플랫폼 설정 정책을 관리하려면 Platform Settings(플랫폼 설정) 페이지(**Devices(**디바이스**)** > **Platform Settings(**플랫폼 설정**)**)를 사용합니다. 이 페이지는 각 정책에 대한 디바이스 유형을 나타냅니다. Status(상태) 열에는 정책에 대한 장치 대상이 표시됩니다.

프로시저

단계 **1 Devices(**디바이스**)** > **Platform Settings(**플랫폼 설정**)**을(를) 선택합니다.

단계 **2** 다음과 같이 플랫폼 설정 정책을 관리합니다.

- 생성 새 플랫폼 설정 정책을 생성하려면 **New Policy(**새 정책**)**를 클릭합니다. [플랫폼](#page-2-0) 설정 정책 생성, 3 [페이지](#page-2-0) 섹션을 참조하십시오.
- 복사 플랫폼 설정 정책을 복사하려면 복사 아이콘(복사 ( ))을 클릭합니다.
- 편집 기존 플랫폼 설정 정책의 설정을 수정하려면 편집 아이콘(수정( / ))을 클릭합니다.
- 삭제 사용하지 않는 정책을 삭제하려면 삭제 아이콘(삭제( ))을 클릭하고 선택을 확인합니 다.

대상 디바이스에 마지막으로 구축한 정책은 최신 상태가 아니더라도 삭제할 수 없습니 다. 정책을 완전히 삭제하기 전에 다른 정책을 해당 대상에 구축하는 것이 좋습니다. 주의

#### 다음에 수행할 작업

• 구성 변경사항을 구축합니다. [컨피그레이션](fpmc-config-guide-v67_chapter20.pdf#nameddest=unique_39) 변경 사항 구축의 내용을 참조하십시오.

#### <span id="page-2-0"></span>플랫폼 설정 정책 생성

프로시저

- 단계 **1 Devices(**디바이스**)** > **Platform Settings(**플랫폼 설정**)**을(를) 선택합니다.
- 단계 **2 New Policy(**새로운 정책**)**를 클릭합니다.
- 단계 **3** 드롭다운 목록에서 디바이스 유형을 선택합니다.
	- **Firepower Settings(Firepower** 설정**)**를 선택하여 클래식 관리 디바이스에 대한 공유 정책을 만듭 니다.
- 단계 **4** 새 정책의 이름을 입력하고 선택적으로 설명을 입력합니다.
- 단계 **5** 선택적으로 정책을 적용할 **Available Devices(**사용 가능한 디바이스**)**를 선택하고 **Add to Policy(**정책 에 추가**)**(또는 드래그 앤 드롭)를 클릭하여 선택한 디바이스를 추가합니다. **Search(**검색**)** 필드에 검색 문자열을 입력하여 디바이스 목록을 좁힐 수 있습니다.
- 단계 **6 Save(**저장**)**를 클릭합니다.
	- 시스템이 정책을 생성하고 편집을 위해 엽니다.
- 단계 **7** 디바이스 플랫폼 유형에 따라 플랫폼 설정을 구성합니다.

• Firepower 설정은 클래식 [디바이스에](fpmc-config-guide-v67_chapter53.pdf#nameddest=unique_1657) 대한 플랫폼 설정 섹션을 참조하십시오.

단계 **8 Save(**저장**)**를 클릭합니다.

다음에 수행할 작업

구성 변경사항을 구축합니다. [컨피그레이션](fpmc-config-guide-v67_chapter20.pdf#nameddest=unique_39) 변경 사항 구축의 내용을 참조하십시오.

## <span id="page-2-1"></span>플랫폼 설정 정책에 대한 대상 디바이스 설정

새 정책을 생성할 때 동시에 대상 디바이스를 추가하거나 나중에 변경할 수 있습니다.

프로시저

단계 **1 Devices(**디바이스**)** > **Platform Settings(**플랫폼 설정**)**을(를) 선택합니다.

단계 **2** 편집하려는 플랫폼 설정 정책 옆에 있는 수정( )을 클릭합니다.

단계 **3 Policy Assignment(**정책 할당**)**를 클릭합니다.

단계 **4** 다음 중 하나를 수행합니다.

- 디바이스, 스택, 고가용성 쌍 또는 디바이스 그룹을 정책에 할당하려면 **Available Devices(**사용 가능한 디바이스**)** 목록에서 이를 선택하고 **Add to Policy(**정책에 추가**)**를 클릭합니다. 아니면 끌 어서 놓을 수도 있습니다.
- 디바이스 할당을 제거하려면 **Selected Devices(**선택한 디바이스**)** 목록의 디바이스, 스택, 고가용 성 쌍 또는 디바이스 그룹 옆에 있는 삭제(■)를 클릭합니다.

단계 **5 OK(**확인**)**를 클릭합니다.

다음에 수행할 작업

• 구성 변경사항을 구축합니다. [컨피그레이션](fpmc-config-guide-v67_chapter20.pdf#nameddest=unique_39) 변경 사항 구축의 내용을 참조하십시오.